# 3.オンライン講演申込・アブストラクト投稿システムについて アクセス先:

すべての手続きは APP サーバ URL

https://app.mathsoc.jp/

にアクセスして行います. 必要な情報はこのページからリンクされています.

# 基本的な流れ:

講演申込の基本的な流れは

アカウント作成(Activation)→ 講演申込 → アブストラクト投稿 の3段階になっています. すでに Activation を済ませている場合は、講演申込から 始めます.

#### マニュアル:

APP サーバのトップページには,「\*マニュアルなどの情報」の項目があり,そこ にアクセスすると,詳しいマニュアルや補足説明が入手できます.ウェブ上のマニ ュアルは最新のシステムにほぼ準拠したものになっています.

# アカウントの作成(Activation):

講演申込・アブストラクト投稿を含むオンラインシステムのアカウントを作成しま す.このアカウントは,会員番号と Activation Key を用いて,ID とパスワードを 設定することで作成します.アカウントの ID は日常よく使う電子メールアドレス とします.電子メールアドレスには,パスワード設定,講演申込の(仮)受付の通 知,アブストラクト受領の通知などが送られてきます.APP サーバのトップから 「アクティベーションシステムの詳細情報」に行くと,Activation のためのマニュ アルがリンクされています.

入会希望者には,講演申込・アブストラクト投稿のモジュールに限定したアカウン トを Activation Key を用いない方法で与えますので,「4.年会,総合分科会に おける一般講演について」をご覧下さい.

なお,2012年6月1日(金)から有効な Activation Key 含む会員証を「数学通 信」17巻1号(2012年5月号)に同封しましたので,この Activation Key を 用いて下さい.

Activation Key に関する問い合わせは,電子メールで member(at)mathsoc.jp にお 送り下さい.6月21日(金)15:00 までに問い合わせが届かないと,講演申込の 締め切りに間に合わないことをご理解下さい.(事務局以外は会員のステータスに 関する情報にアクセスできないからです.)

今回の大会でも事前に会員に限ってアブストラクトを公開する分科会があります. アブストラクト集にアクセスするためにはここで作成するアカウントが必要になり ますので,講演を申し込まない場合でもアカウントの作成をお願いします.

# 講演申込:

この手続きは,従来の講演申込用紙をオンラインで作成することにあたります.ア カウントを作成した後に,設定した ID とパスワードを用いて APP サーバ

#### https://app.mathsoc.jp/

のメニューから「講演申込・アブストラクト投稿システム」にログインしてこの手 続きを始めて下さい.

- (i) 共同発表者を含めて氏名を略さずに、欧文で First Name, Family Name の順に Friedrich Gauss のように入力をお願いします. 従来の和文の氏名も 入力をお願いします(もし共同発表者に和文の氏名がない場合は、英文氏名 だけの入力で大丈夫です).
- (ii) 所属については通常の和文略称を入力ください(欧文の大学名,研究所名を 委員がプログラムの編集段階で入力します).
- (iii) 通常のアブストラクトに加えて英文サマリー(120words(8行)程度が上 限)を講演申込のときに入力をお願いいたします.英文サマリーは学会プロ グラム最終版の公開と同時に開催情報のページから公開する予定です.

共同発表者が会員である場合は共同発表者の会員番号も忘れずに入力するようにお 願いします. これは今後予定されている講演データベース構築のためです.

# アブストラクト投稿:

次の段階に進んでアブストラクトの PDF ファイルをアップロードします. 分科会に よって制限されたページ数のチェックも行います(応用数学分科会を除き2ページ が上限です.応用数学分科会の場合は4ページが上限です).講演申込およびそれ に続くアブストラクト投稿を6月23日(日) 23時59分までに済ませて下さ い.

#### 重要な注意:

実際に登壇して発表することを口頭発表と呼びます.自分のすべての口頭発表につ いて会員番号を入力して下さい(共同発表者が講演申込をする場合にも,口頭発表 者の会員番号を入力して下さい).プログラム編成のときは,口頭発表者の会員番 号をキーとして,データの整理を行います.

#### 講演題目の数式・異体字:

講演題目の数式は TEX で記述します. その制限事項などについては、マニュアル に記述してあります.また、講演者名や講演題目に異体字を使うことができます. 上で説明した APP サーバー上のメニュー「\*マニュアルなどの情報」を選択する とその説明が見つかります.

# 問い合せ先: オンラインシステムに関する問い合わせは

# inquiry.mgate2013(at)mathsoc.jp

までお願いします.今回からアドレスに 2013 が加わりましたのでお間違えのない ようにお願いします.

# 講演申込のときによくあるミス

# 【共同発表者の記入漏れ】

名古屋大学で開催しました2010年度秋季総合分科会からオンラインシステムによる講 演申込を導入しました.今回が7回目のシステム運用になりますが、最も多いトラブルは、

共同発表者の記入漏れです.実際,アブストラクトにある共同発表者名がプログラムにない ケースが毎回散見されます.

ここでは,オンラインシステムで発表者の欄を増やす方法について説明しておきます. 下 図の右端(「次へ」のボタンの上)にあるプラスのボタンを押すと共同発表者の欄が増えま すので,共同発表者の記入漏れがないようお願いします.

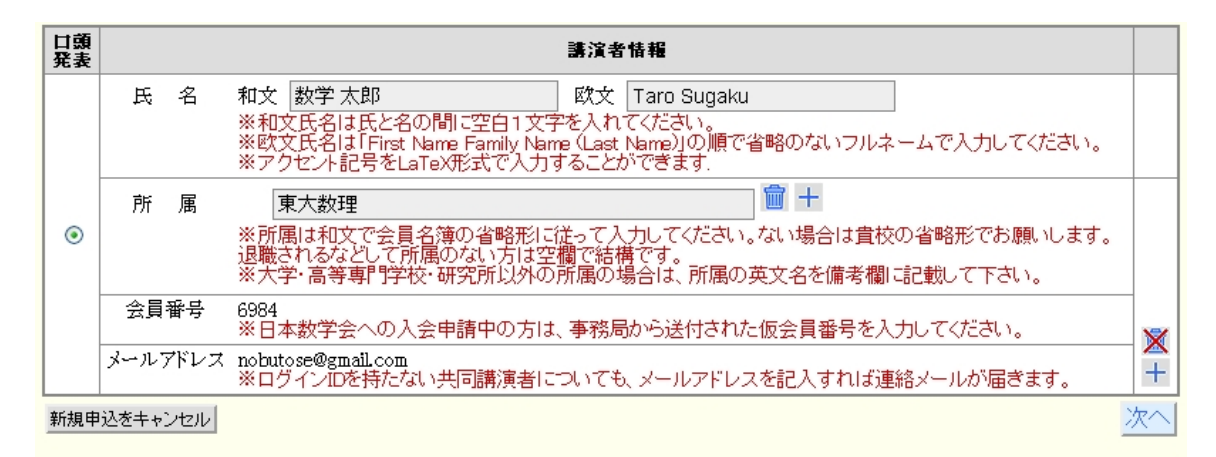

#### 日本数学会情報システム運用委員会作成/問い合わせ先: inquiry.mgate@mathsoc.jp Copyright(C) 2009 - Mathematical Society of Japan<br>Application version: 0.2.9-SNAPSHOT

共同発表者の記載漏れに加えて,プログラムとアブストラクトの間で講演題目が異なると いう事例も数多くあります.日本数学会では,このような場合は講演申込をされた会員に連 絡をするようにしていますが,プログラムおよびアブストラクトの編成作業の障害にもなっ ています.講演申込をされる場合はアブストラクト原稿との整合性に十二分に配慮して下さ い.